# **User Instructions for OBDCheck VP11 V1.2406**

# **Content**

**I. Vehicle Compatibility II. Apps Recommendations & Connection Tips III. Quick Setup Guide IV. FAQs V. Common Issues & Troubleshooting VI. Warranty & Support VII. Disclaimer**

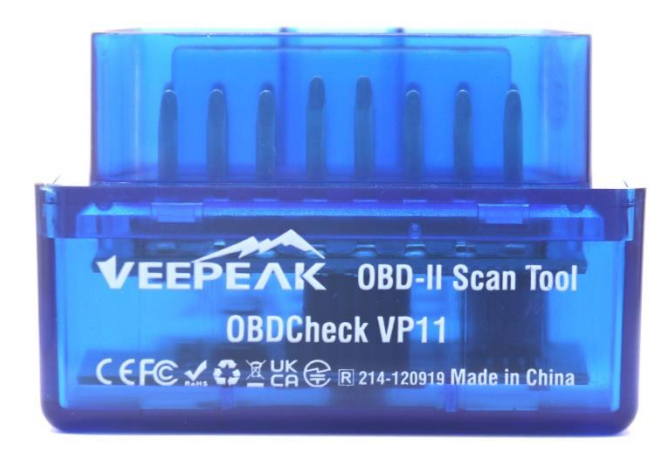

# **I. Vehicle Compatibility**

**(1) Standard OBD II Diagnostics (Check Engine Light/MIL/SES and sensor reading for standard OBD II PIDs)**

Compatible with cars and light trucks made since the following year: USA – 1996, Canada – 1998 European Union – 2001 (gas), 2004 (diesel) Australia – 2006 (gas), 2007 (diesel) Mexico – 2006, etc.

#### **Note:**

1. Above compatibility only applies to standard OBD II diagnostics (emission-related check engine diagnostics & standard OBD II sensor data), and does NOT include special functionalities like advanced diagnostics (like transmission, ABS, airbag, body control, TPMS), manufacturer-specific PIDs, coding or service reset (like oil light reset). (See FAQ 5 & 7)

2. For hybrid plug-in or all-electric vehicles (which do not follow standard OBD II protocols), capable OBD2 Apps such as Car Scanner ELM OBD2 are required (see FAQ 6), and not all current PHEV & EVs are supported (depending on the developer's willingness and progress).

3. OBD I vehicles or commercial vehicles (HD-OBD or J1939) are not compatible.

#### **(2) Advanced Diagnostics & App recommendations:**

#### **(Not for all model years; please check with us or the app support to confirm)**

Toyota & Lexus: OBD Fusion, Carista OBD FCA: OBD Fusion, OBD JScan, AlfaOBD Ford, Lincoln & Mazda: OBD Fusion, FORScan Lite Nissan & Infiniti: OBD Fusion, Carista OBD Volkswagen/Audi/Seat/Skoda: Carista OBD BMW & Mini (MY 2008+): Carista OBD, bimmer-tool Suzuki: SZ Viewer Subaru (MY 2012+): ActiveOBD Opel/Vauxhall/Holden: SCANMYOPEL, SCANMYOPELCAN

#### **Important Information:**

#### **What's the difference between OBD-II standard and enhanced/advanced diagnostics?**

The On-Board Diagnostics II (OBD-II) standard and advanced diagnostics refer to different levels of diagnostic information and capabilities in vehicles.

**OBD-II Standard diagnostics**: Mandated by regulatory bodies (e.g., EPA in the United States) for all cars and light trucks sold in certain regions and focuses on emissions-related data to ensure vehicles comply with environmental standards. It provides access to a set of standardized diagnostic trouble codes (DTCs), and live data parameters (standard PIDs) such as engine RPM, vehicle speed, fuel system status, and oxygen sensor readings. These data and codes are standardized across different makes and models, ensuring that a generic OBD-II scanner can read the basic diagnostic information from any compliant vehicle.

**Advanced Diagnostics:** provides additional level of diagnostic data beyond what is required by the OBD-II standard, including proprietary diagnostic trouble codes, and extended parameter identifications (PIDs). These data are often specific to the vehicle manufacturer and model. Advanced Diagnostics usually includes more detailed information on various vehicle systems such as transmission, ABS, airbags, body control modules, and more, which requires more capable diagnostic tools or software that can interpret manufacturer-specific codes and data.

# **II. Apps Recommendations & Connection Tips**

**(\*All apps listed below are their Android versions)**

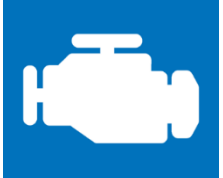

#### **Car Scanner ELM OBD2 (mostly free)**

A vehicle performance / trip computer / diagnostics tool that uses an OBD II adapter to connect to your OBD2 engine management / ECU. It includes a lot of connection profiles that gives you some extra features for many vehicles.

**Please go to Settings – Adapter OBDII ELM327, select Bluetooth as connection type, and select "OBDII" as the Bluetooth device. If you have not paired your phone with "OBDII", you will be asked to enter pin (1234) to pair. Then choose the suitable connection profile for your vehicle, go back to main menu and click "Connect".**

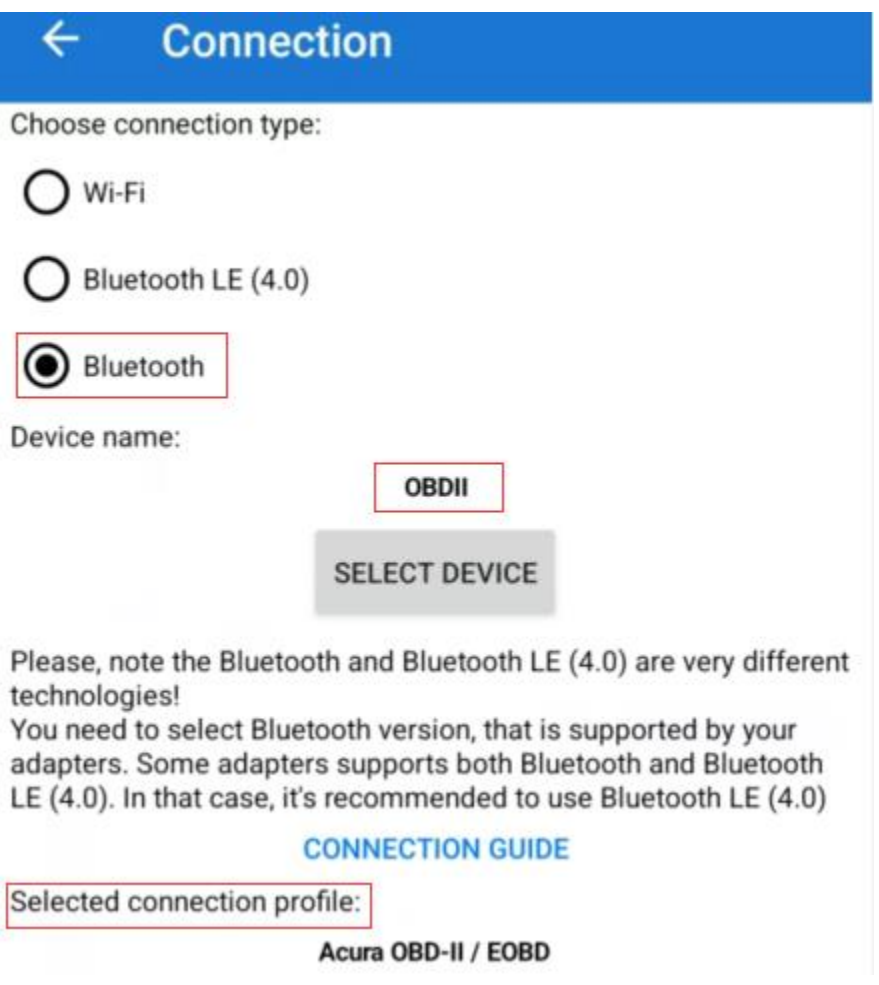

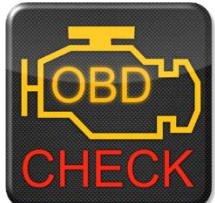

## **Torque Lite/ Pro (pro version is paid)**

Popular vehicle performance, sensors and diagnostics tool.

**Please go to Settings – OBD2 Adapter Settings, select "Bluetooth" as Connection type, and "OBDII" as the Bluetooth device.** 

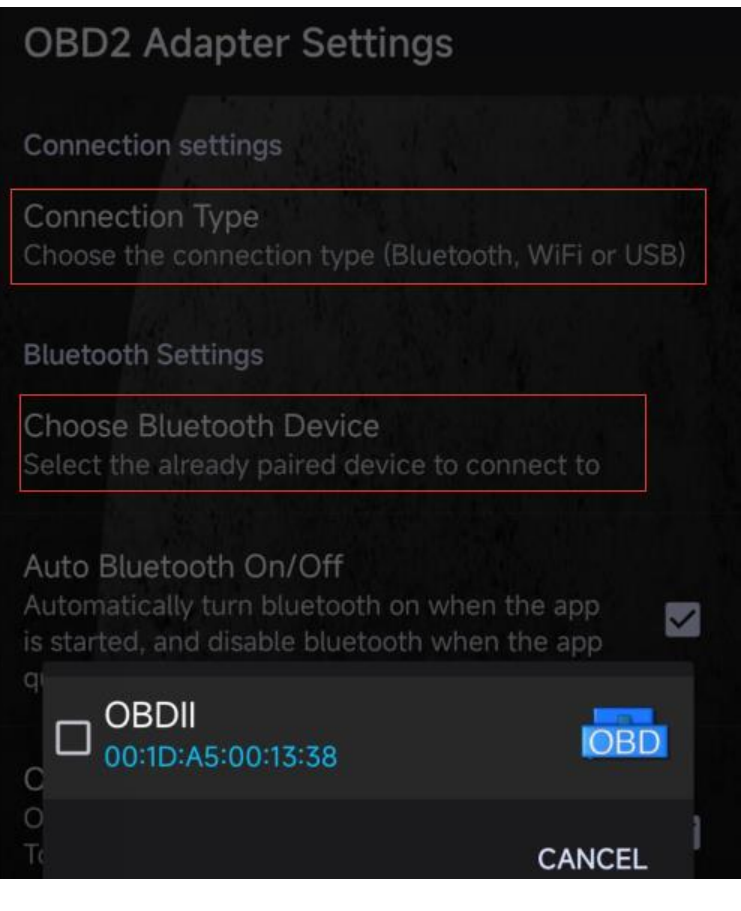

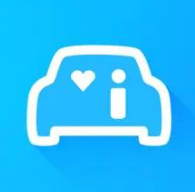

**Infocar (free with in-app purchase)** A smart vehicle management app that provides vehicle diagnosis and information on driving style.

**Tap on "Connection" or go to Settings, select Bluetooth as Connection type, and select OBDII under "Paired devices" (if it's has been paired in phone Bluetooth settings), or "Available devices" (if it has not been paired) to pair.** 

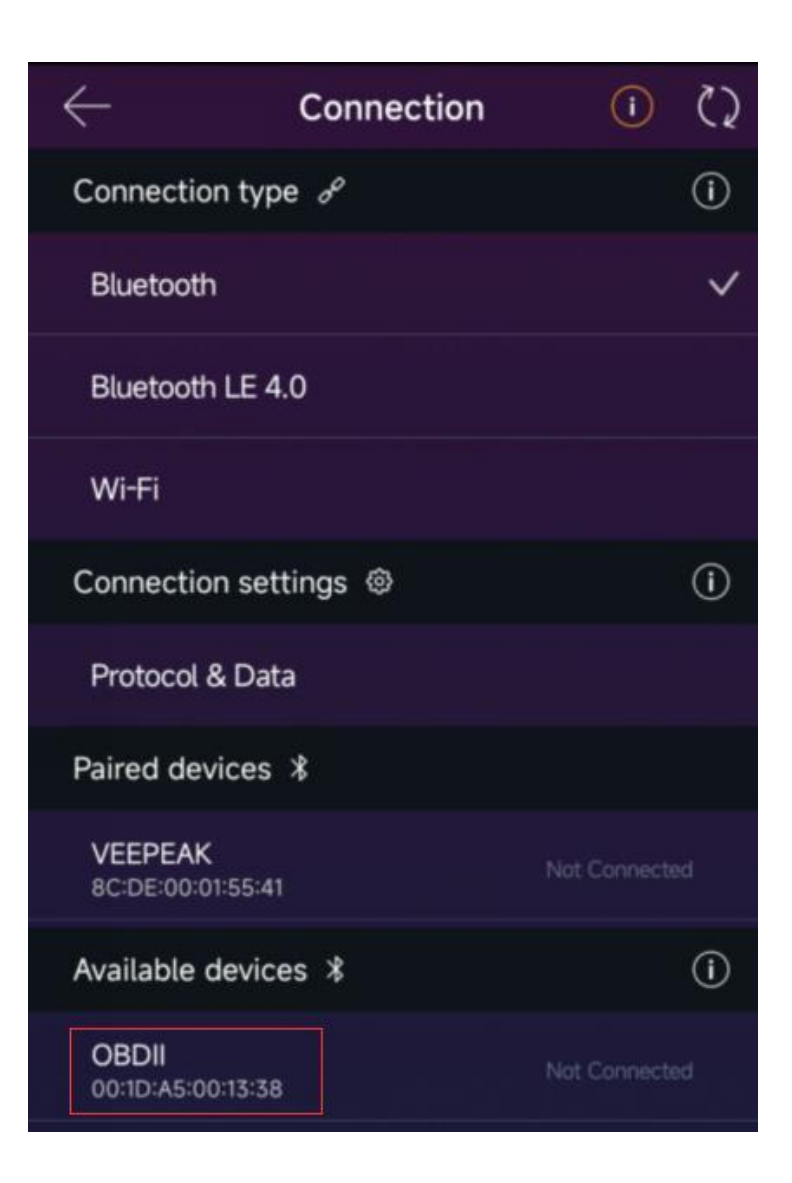

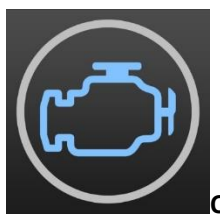

#### **OBD Fusion (paid plus in-app purchase for enhanced diagnostics)**

Read DTCs & clear check engine light, create customized dashboards, estimate fuel economy, and much more, plus enhanced diagnostics for Ford, Lincoln, Mercury, Mazda, Toyota, Lexus, Scion, Nissan, Infiniti, Dodge, RAM, Chrysler, Jeep, and some FIAT and Alfa Romeo vehicles.

**Please go to Settings – Preferences - Communications, select Bluetooth as the communication type, "OBDII" as the Bluetooth device.**

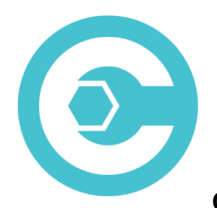

#### **Carista OBD (advanced features require subscription)**

Diagnose, customize, and service your car with dealer-level technology forselect Audi, VW, Toyota, Lexus, BMW vehicles (go t[o https://carista.com/en/supported-cars](https://carista.com/en/supported-cars) to check vehicle compatibility).

**Please select Bluetooth ELM327 as the adapter to connect.**

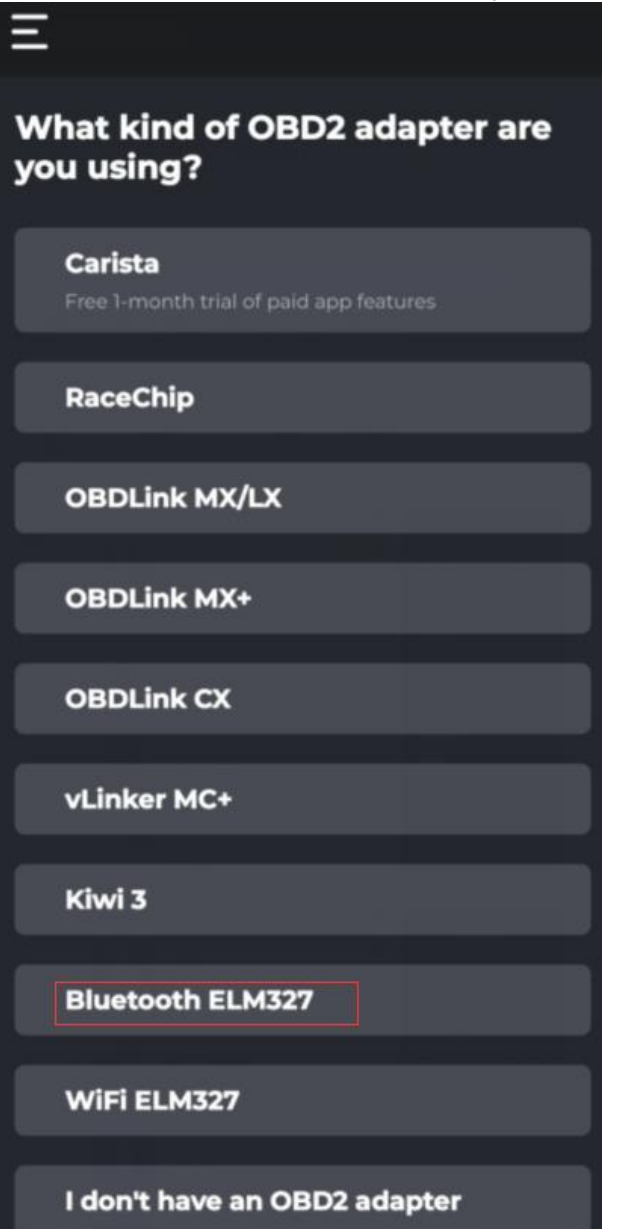

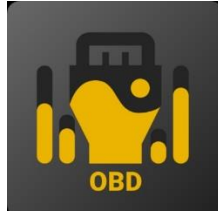

#### **OBD JScan (in-app purchase)**

Powerful diagnostic App for selected Jeep, CHRYSLER, Dodge & Ram vehicles that allows access of all modules available on your vehicle (go t[o https://jscan.net](https://jscan.net/) to check vehicle compatibility).

#### **Please select "OBDII" under Bluetooth OBD (2.0, 3.0) adapters as the OBD adapter to connect.**

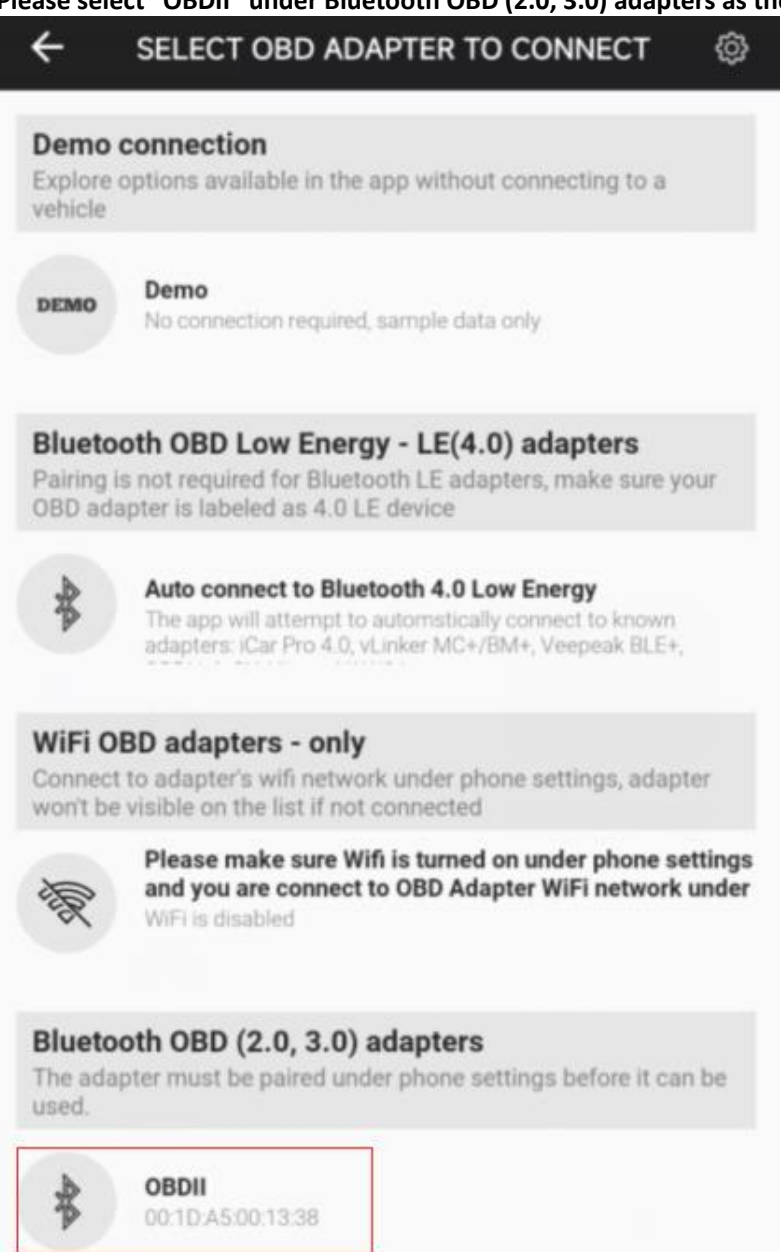

## **III. Quick Setup Guide**

## **(For detailed connection steps or videos, please visit the Veepeak support page or scan the QR code on the device).**

1: Download and install the APP at your choice (see recommended apps in Part II).

2: Plug the device into the OBD II port on your vehicle. A red light turns on. Make sure it fits snugly (powering up does not always mean a good contact).

3: Turn on car ignition. **For Push Button Start vehicles, press the button once to twice without putting your foot on the brake pedal (check your car manual).**

4: Enable Bluetooth on your phone or tablet to pair a new device. When device "OBDII" shows up (the first time could take a little longer), tap it to pair using pin 1234. After pairing, it may show as saved, paired, or previously connected. You do not need to select it to connect again.

5: Run the APP, make any necessary app settings (see detailed settings in Part II) and connect.

#### **Note:**

**\* App price is decided by the developer and not included with the device. Some Apps require subscription for some advanced features.**

**\* The VP11 is incompatible with iOS devices. You will see an unsupported error when trying to pair it with your iPhone or iPad. Please choose our OBDCheck BLE for iOS devices.**

**\*It may not show as connected after pairing, but you can still start the app to connect (see below example).**

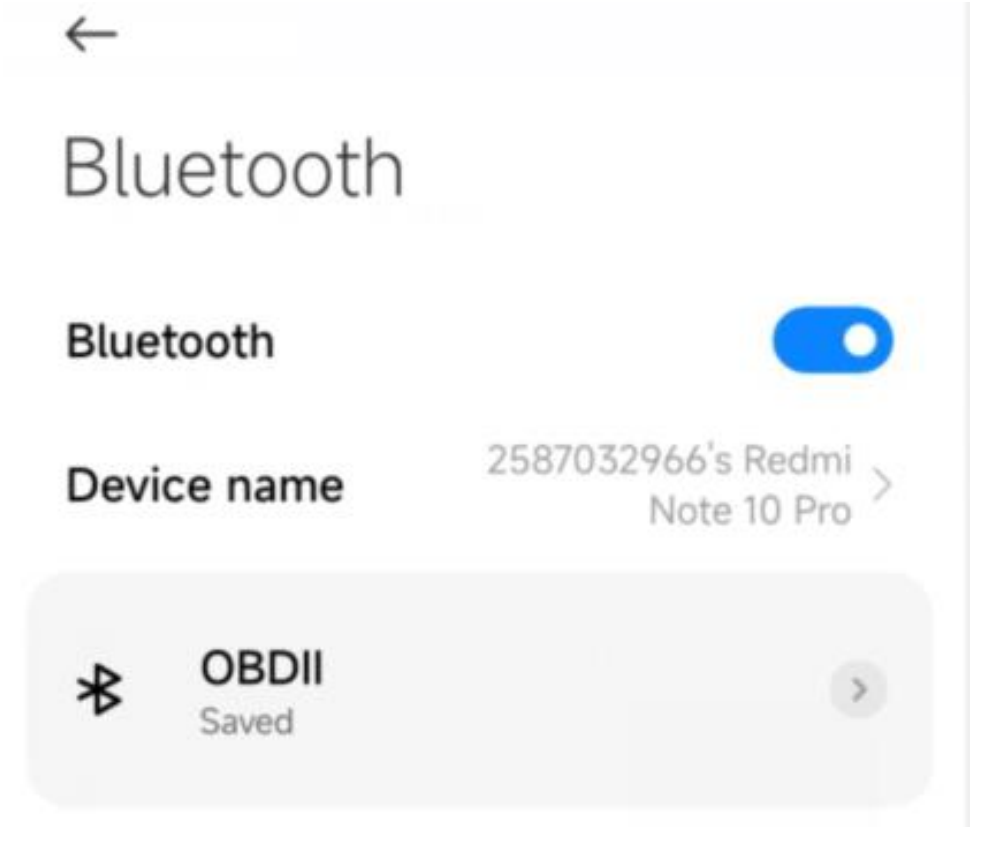

### **IV. FAQs**

#### **1. Is there an App included with the device? How to choose the app for my vehicle?**

No, an OBD2 app is required but not included. There are many great third-party OBD2 apps available to download (some may require purchase) from Google Play Store and Apple App Store. *What features you can get mainly depends on the chosen App.*

For standard OBD2 functions, we recommend Car Scanner ELM OBD2, Inforcar, Torque, or OBD Fusion (paid). **Some advanced Apps require subscription or are more expensive like Carista, BimmerCode or OBD JScan.**  *You can find more details in the document "App and vehicle compatibility guide.pdf", which can be found on Veepeak product page (or scan the QR code on the device and go to "download" page).*

#### **2. Which devices does it support? Does it work with Android head units?**

The OBDCheck VP11 is compatible with Android & Windows devices. *Note: it's incompatible with iOS devices; please choose the Bluetooth 4.0 version (OBDCheck BLE) for iOS devices.*

It may have compatibility issue with some Android head units due to their lack of support for some Bluetooth profiles or limitations from the manufacturer and we do not have a compatibility list due to the complexity of the market. *For some Android head units, you may check the Bluetooth settings and see if the pairing pin is disabled or incorrect. If this still does not help, please contact us or the head unit manufacturer for assistance.*

#### **3. What connection method does it use?**

It uses Bluetooth. Please set the App connection type to Bluetooth, and select OBDII as the device to connect.

#### *4. Do I need to make it show as connected in phone's Bluetooth settings?*

No, after pairing, it may not show as connected. The status can be saved, paired, or previously connected on different phones. If it goes to previously connected device list and does not show up in Torque App, please forget it and re-pair. As soon as you enter 1234, please switch to Torque App immediately to select Bluetooth device (you can navigate to the Torque setting page in advance).

#### **5. What's the difference between OBD-II standard and enhanced/advanced diagnostics?**

The On-Board Diagnostics II (OBD-II) standard and enhanced diagnostics refer to different levels of diagnostic information and capabilities in vehicles.

**OBD-II Standard diagnostics**: Mandated by regulatory bodies (e.g., EPA in the United States) for all cars and light trucks sold in certain regions and focuses on emissions-related data to ensure vehicles comply with environmental standards. It provides access to a set of standardized diagnostic trouble codes (DTCs), and live data parameters (standard PIDs) such as engine RPM, vehicle speed, fuel system status, and oxygen sensor readings. These data and codes are standardized across different makes and models, ensuring that a generic OBD-II scanner can read the basic diagnostic information from any compliant vehicle.

**Enhanced/Advanced Diagnostics:** provides additional level of diagnostic data beyond what is required by the OBD-II standard, including proprietary diagnostic trouble codes, and extended parameter identifications (PIDs). These data are often specific to the vehicle manufacturer and model. Enhanced Diagnostics usually includes more detailed information on various vehicle systems such as transmission, ABS, airbags, body control modules, and more, which requires more capable diagnostic tools or software that can interpret manufacturer-specific codes and data.

#### **6. Does it work with hybrid plug-in (PHEV) or all-electric vehicles (BEV)?**

EVs including PHEVs are low or zero emission vehicles so they may not follow standard OBD II specs. Thus, you may need a capable App to connect, for example *Car Scanner ELM OBD2 (select the corresponding connection profile), Dr Prius, LeafSpy, EVNotify, EV Watchdog, MyGreenVolt, CanZE*, etc. In addition, the support for latest EVs can be more complex depending on the developers' development plans.

#### **7. Can it do enhanced diagnostics to read or reset my ABS, or airbag lights?**

It mainly depends on the chosen App. Most OBD-II Apps only provide basic emission-related check engine light diagnostics. Currently there are a few Apps that provides advanced diagnostics for selected vehicles, for example *OBD Fusion, OBD JScan, AlfaOBD, Carista OBD, FORScan Lite,* etc. Scan the QR code on the device to read the *App and vehicle compatibility guide* or contact Veepeak or the app developer to check if advanced diagnostics is available on your vehicle.

**Note:** it cannot reset *Oil change or maintenance required lights* and there is no error code to read.

#### **8. Which sensor data can I get?**

Readable parameters depend on what's installed on the OBDII system by the manufacturer. Generally, newer vehicles will give more readings and faster refresh speed. You can find all supported sensor data by your vehicle in the OBD App (for example Car Scanner ELM OBD2 – All sensors).

#### **9. Does it read transmission temperature?**

The transmission (fluid) temperature is a **manufacturer specific PID** which belongs to **advanced diagnostics**, so it's not read by most generic OBD2 Apps. Please check the advanced diagnostics availability or contact Veepeak customer support to check if there is a suitable App (similar to FAQ 6). You may try to search for the **custom PID information** on the web & add it in the App. This applies to other manufacturer specific PIDs (such as DPF data).

**Note:** For GM or Ford vehicles, you can use OBD Fusion App: Setting – User-Defined PIDs, Click Menu on the top right – Import built-in PIDs, select brand, and you will see a list of extended PIDs, which include transmission temperature.

Car Scanner ELM OBD2 Apps may also provide extended PIDs for some vehicles; please select the suitable connection profile for your vehicle.

#### **10. Which apps are not supported?**

**The OBDCheck VP11 is incompatible with BimmerCode, BimmerLink, OBDeleven, Carly App, ABRP, etc. If you are unsure of a certain App, please contact us to check compatibility.**

#### **11. Can I leave the device plugged in all the time?**

You can leave the adapter plugged in for a few days if your car battery is not too old, or the car is driven frequently. If you leave your car sitting for more than 1 week, we strongly recommend that you remove the device.

#### **12. Does it work with motorbikes?**

It may work with some motorbikes if one of the OBD-II protocols is used and there is a suitable OBD app. For BMW motorbikes, MotoScan App is supported, but it's limited to diagnostics and sensor reading; coding or service reset are not supported by the device.

#### **13. Where can I find how to connect & use videos?**

Please visit the product page "Product guides & documents", Veepeak product page or scan the QR code on the device to get the latest user instructions and product videos, plus connection, compatibility and troubleshooting guide.

### **V. Common Issues & Troubleshooting**

#### **1. Device does not power up (no red light).**

First check if the cigar fuse of your vehicle is in good condition. You can also try with another vehicle to verify. If the OBD2 port of the vehicle is fine, please contact us for help.

#### **2. Device powers up, but "OBDII" is not showing up on my phone's Bluetooth device list.**

Make sure the device is not connected to other phones or tablets;

Check saved and previously connected list;

Restart your phone, turn off Bluetooth and turn it back, refresh the Bluetooth list and wait for a few more seconds.

#### **3. When trying to pair it with my iPhone, it says it's not supported.**

Unfortunately, it does not work with iOS devices. Please select OBDCheck BLE which supports Bluetooth LE to work with iOS devices.

#### **4. Could not pair my Android phone with "OBDII".**

(1) Turn off Bluetooth and turn it back on. Try pairing a few more times. Sometimes it helps.

(2) Restart your phone, disconnect other Bluetooth devices, turn off WiFi/cellular data and try again.

(3) Clear Bluetooth cache/storage: Settings – Apps (show system) – Bluetooth – Storage & Cache, clear them and RESTART the phone (the route may be slightly different for different brands).

(4) Try to pair in the App Settings, for example Car Scanner ELM OBD2, Infocar, which allows to select unpaired device and pair.

(5) For Android head units, check the Bluetooth settings and see if PIN is enabled or the default pairing PIN is correct (should be 1234).

#### **5. "OBDII" quickly disconnects or does not show as connected after pairing.**

This can happen with a few Android phones but as long as it is paired successfully via Bluetooth, you can just start the app to connect. It may show as saved, paired or previously connected, but it's actually connected.

#### **6. App not connecting to OBD II Device (ELM connection fails).**

Make sure the App is compatible, and you have made the correct App connection settings (see Part II) and granted the App permissions (devices nearby);

Remove and re-install the app (especially when you have an OS update or the app has not been used for some time);

Try with a different App such as Car Scanner ELM OBD2, Infocar, Piston, which are free to test.

#### **7. Cannot connect to vehicle (ECU connection fails).**

Make sure it fits well in the OBD2 port. Try to push it a little harder into the OBD2 port (powering up does not mean a good fit);

Make sure your vehicle is OBD2 compliant and the OBD2 connector is in good condition;

Check if your vehicle is supported by the App; Make sure ignition is turned ON or start the vehicle to try; Try it on another vehicle to check if it's the problem with the device.

#### **8. Connection is unstable and gets disrupted during use.**

Keep the device as close as possible to your phone, and close other Apps; update the app to the most up-todate version; try with a different app (Car Scanner ELM OBD2 or Infocar) to see if it happens again.

#### **9. No data is read after it connects to the vehicle.**

Unplug and re-plug it in to connect again; try with a different app and see if it makes any difference.

#### **10. Could not read the trouble codes.**

Try with a different App. If there are non-check engine lights on the dashboard, you may need a capable App to read these codes. Refer to FAQ 7 or contact us with your vehicle make/model/year for help.

#### **11. Could not clear trouble codes.**

Sometimes multiple attempts are needed; try with Key On Engine Off or check if there is any specific procedure

for your vehicle; some vehicles don't respond properly to the clearing command; some codes require the fault to be fixed first.

**If you could not find the answer or still have troubles getting it to work properly after troubleshooting, please reach out to Veepeak customer support at support@veepeak.com for assistance or replacement. Please include a screenshot of the error message so we can better look into the issue. Our customer service is friendly and the replacement process is hasslefree.**

### **VI. Warranty & Support**

All Veepeak products are covered by one-year replacement warranty against defect from the original invoice date. You can contact us through one of the following ways:

**Scan the QR code on the device**

**Our website to submit a contact form**:<https://www.veepeak.com/support> **Email**: [support@veepeak.com.](mailto:support@veepeak.com)

### **VII. Disclaimer**

Currently all features and functions are offered and achieved through third-party Apps.

Product names, logos, brands, vehicle makes/models and other trademarks featured or referred to within this user instructions are the property of their respective trademark holders. Use of them does not imply any affiliation with or endorsement by them.